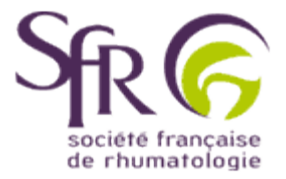

# **IV. Tirer le meilleur parti d'un logiciel de préAO**

# **>> Comment créer une présentation ?**

## **3. Imprimer une présentation**

#### **3.1 Choix du support**

Vous pouvez imprimer votre présentation sur différents supports : papier, transparents, diapositives 35 mm.

Pour choisir le support, cliquez sur "Fichier", puis sur "Mise en page".

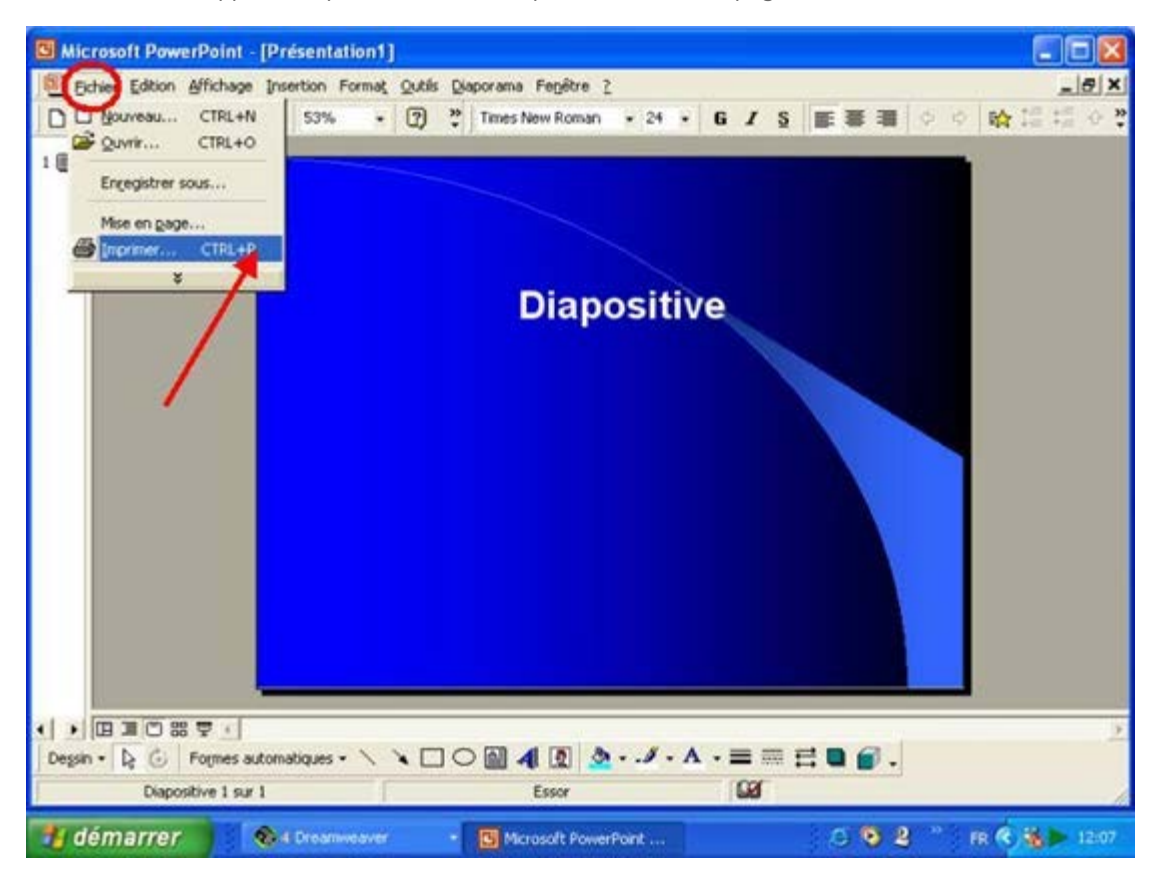

Dans la boîte de dialogue qui s'affiche, sélectionnez la zone entourée de vert ici, pour afficher la liste des supports d'impression et choisissez celui qui vous convient.

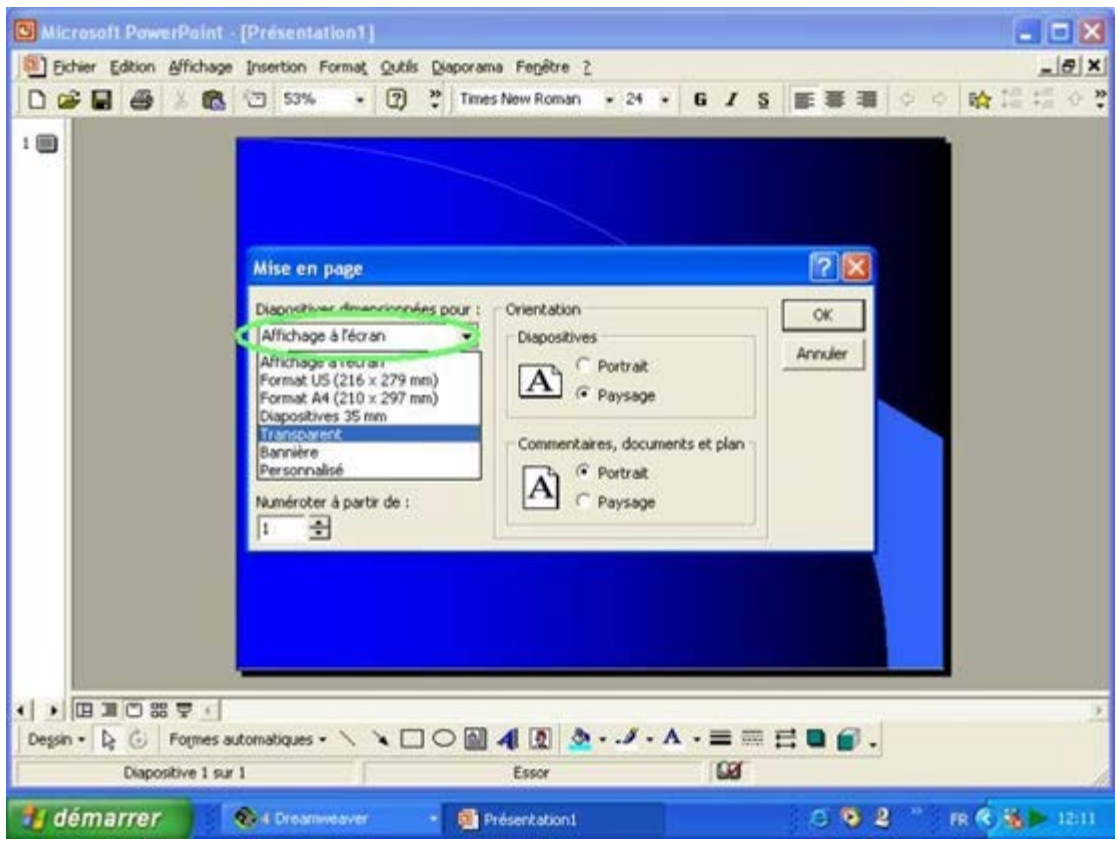

### **3.2 Choix de l'orientation**

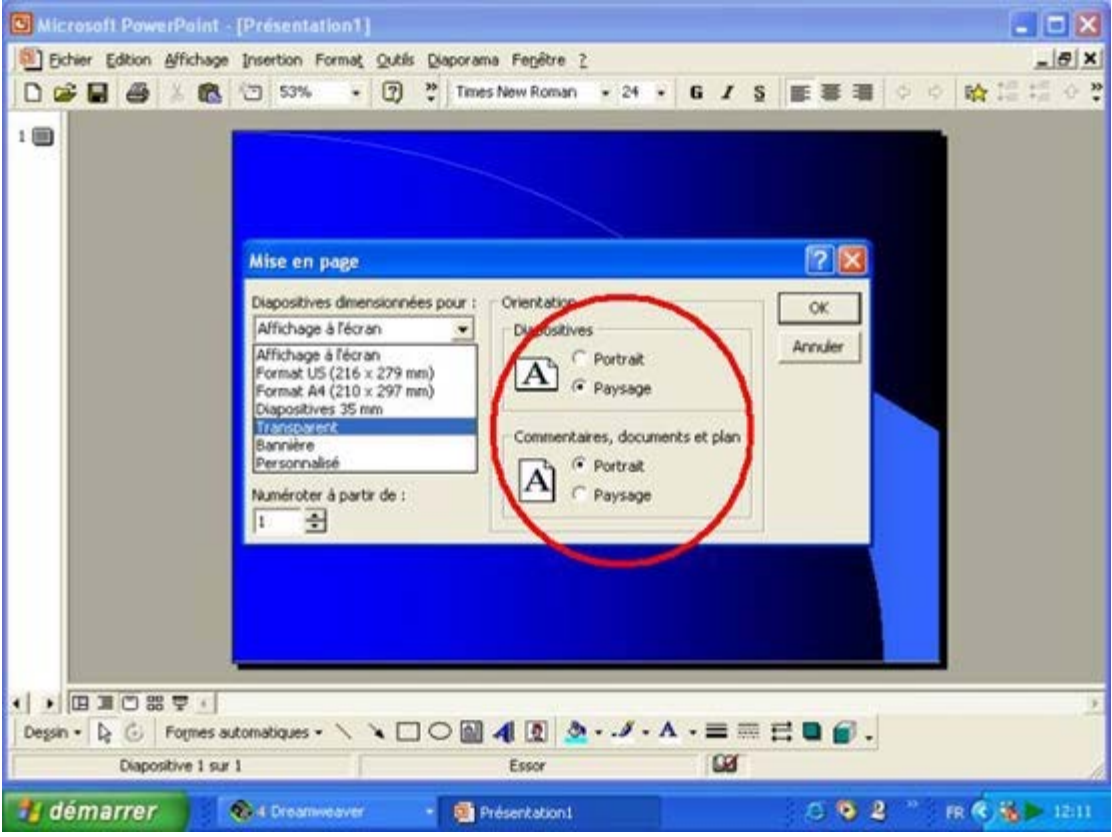

En cliquant sur la zone ici entourée de rouge, vous choisissez entre :

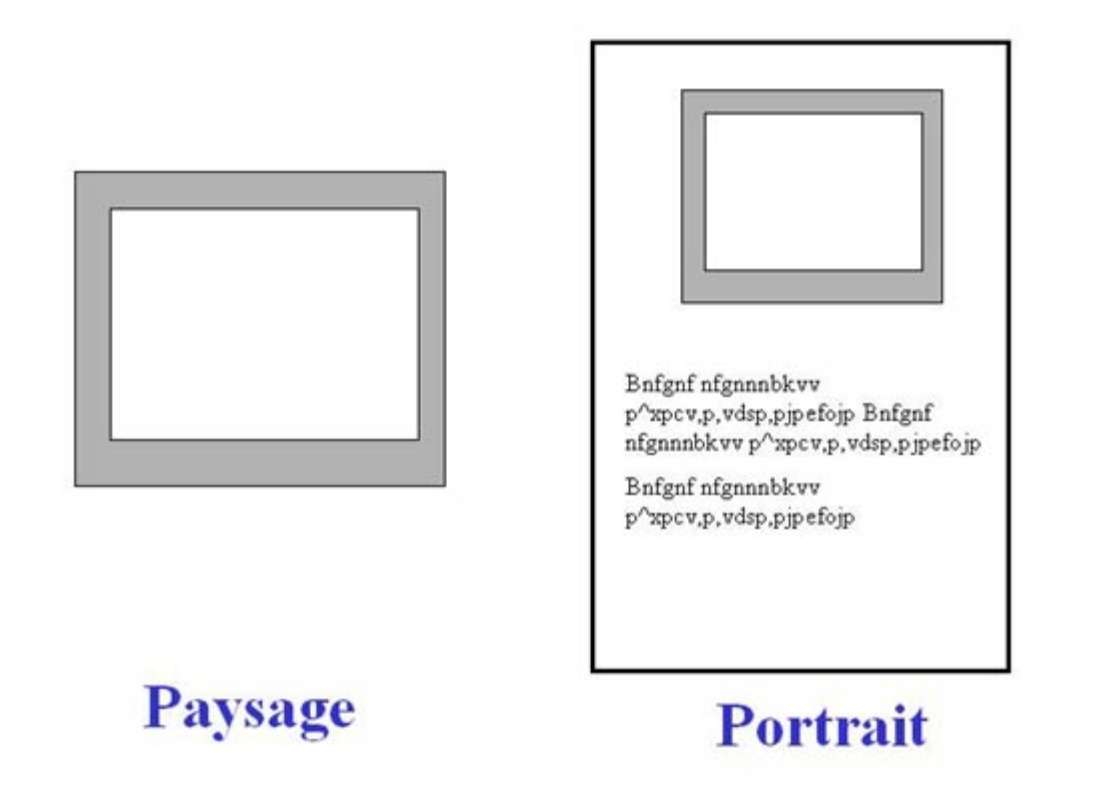

- l'orientation **paysage** qui imprime les informations dans le sens de la longueur de la page

- l'orientation **portrait** qui imprime dans le sens de la largeur de la page : recommandé pour imprimer les pages de commentaires et le plan de la présentation

Cliquez sur OK pour confirmer votre choix.

#### **3.3 Choix des éléments à imprimer**

Vous pouvez choisir d'imprimer : les diapositives, les documents, les pages de commentaires ou le mode Plan. Aprés avoir cliqué sur Fichier" dans la barre de menus, puis "Imprimer" dans le menu déroulant, une boîte de dialogue s'affiche qui vous permet de choisir (zone rouge) le type de documents que vous voulez imprimer. Si vous avez choisi d'imprimer des diapositives vous pouvez décider de toutes les imprimer ou seulement certaines d'entre elles (zone verte).

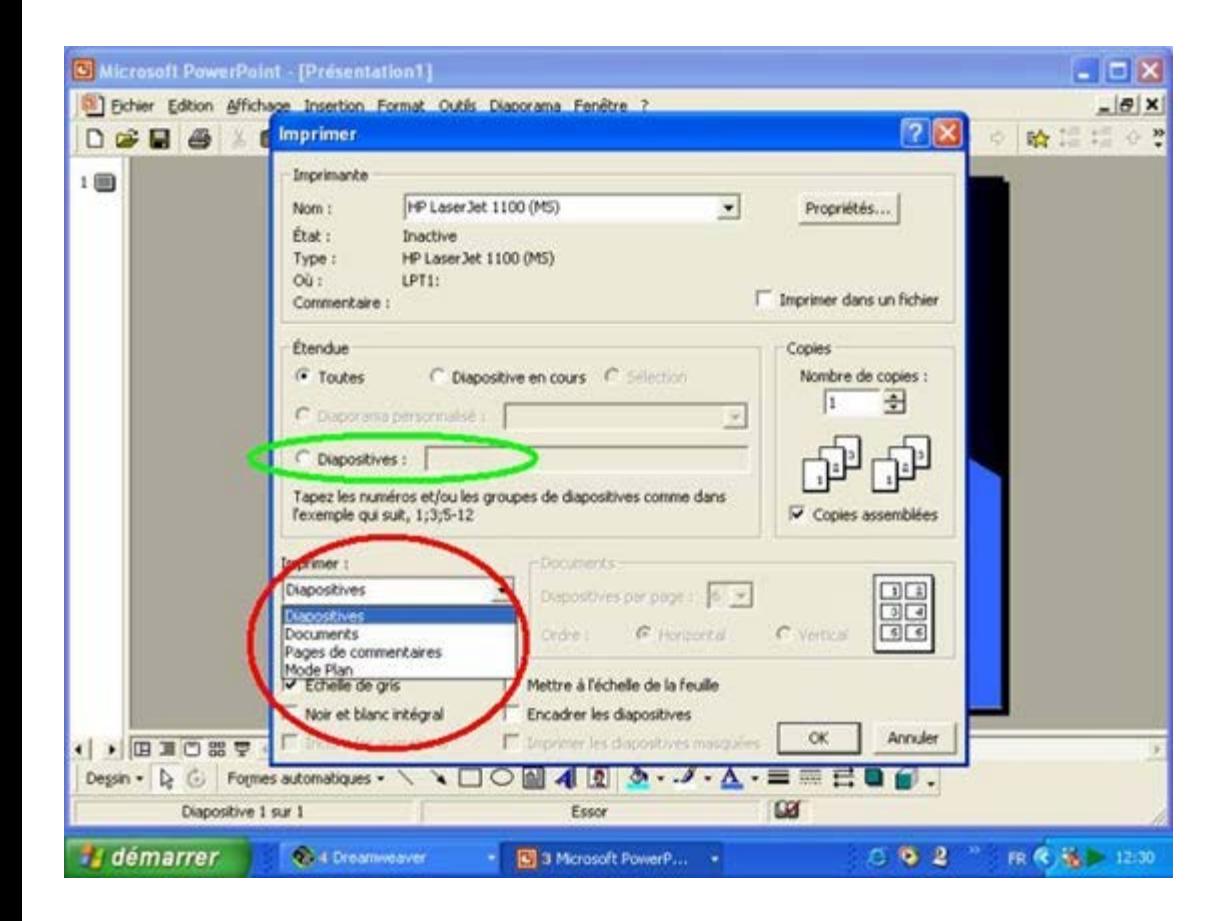